# BoldNet NEO

### Handleiding voor klanten

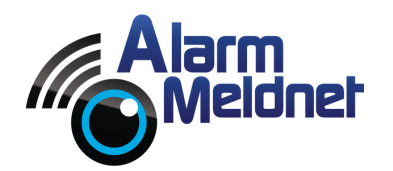

DOC0059 EXTERN - V. 20220105

## Inhoudsopgave

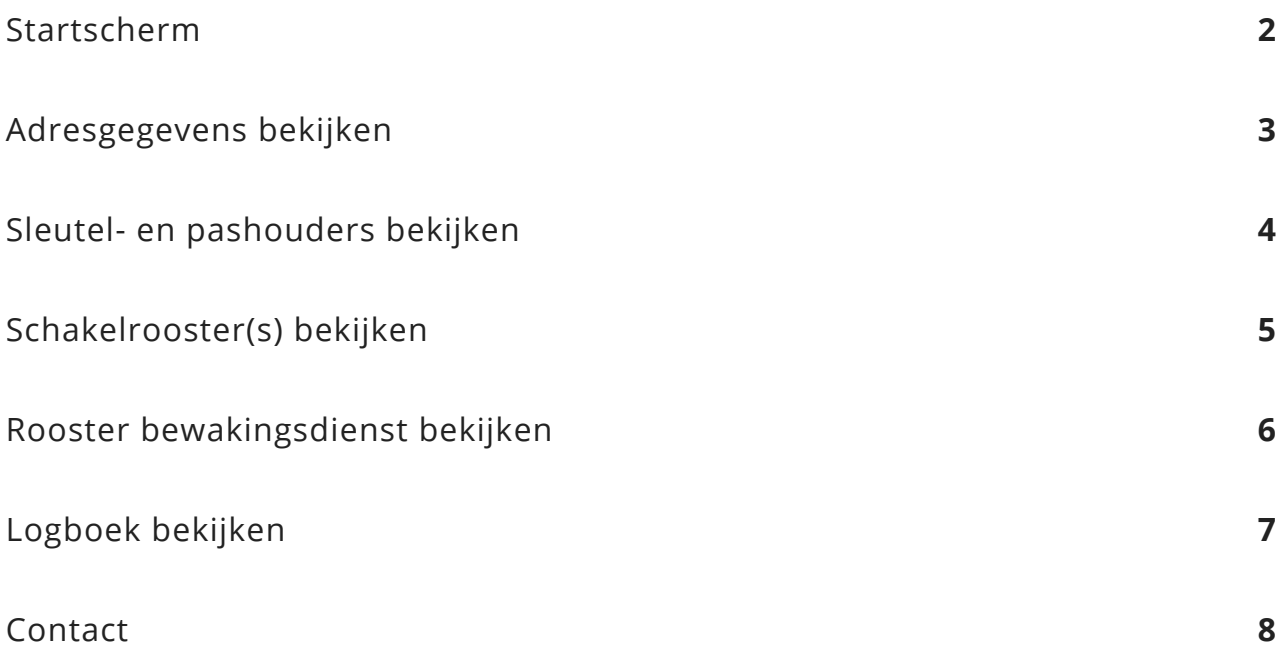

### Startscherm

Ga naar https://boldnet.alarmmeldnet.nl om in te loggen. Uw inloggegevens heeft u van ons ontvangen via e-mail en/of SMS. Na het inloggen ziet u onderstaand scherm.

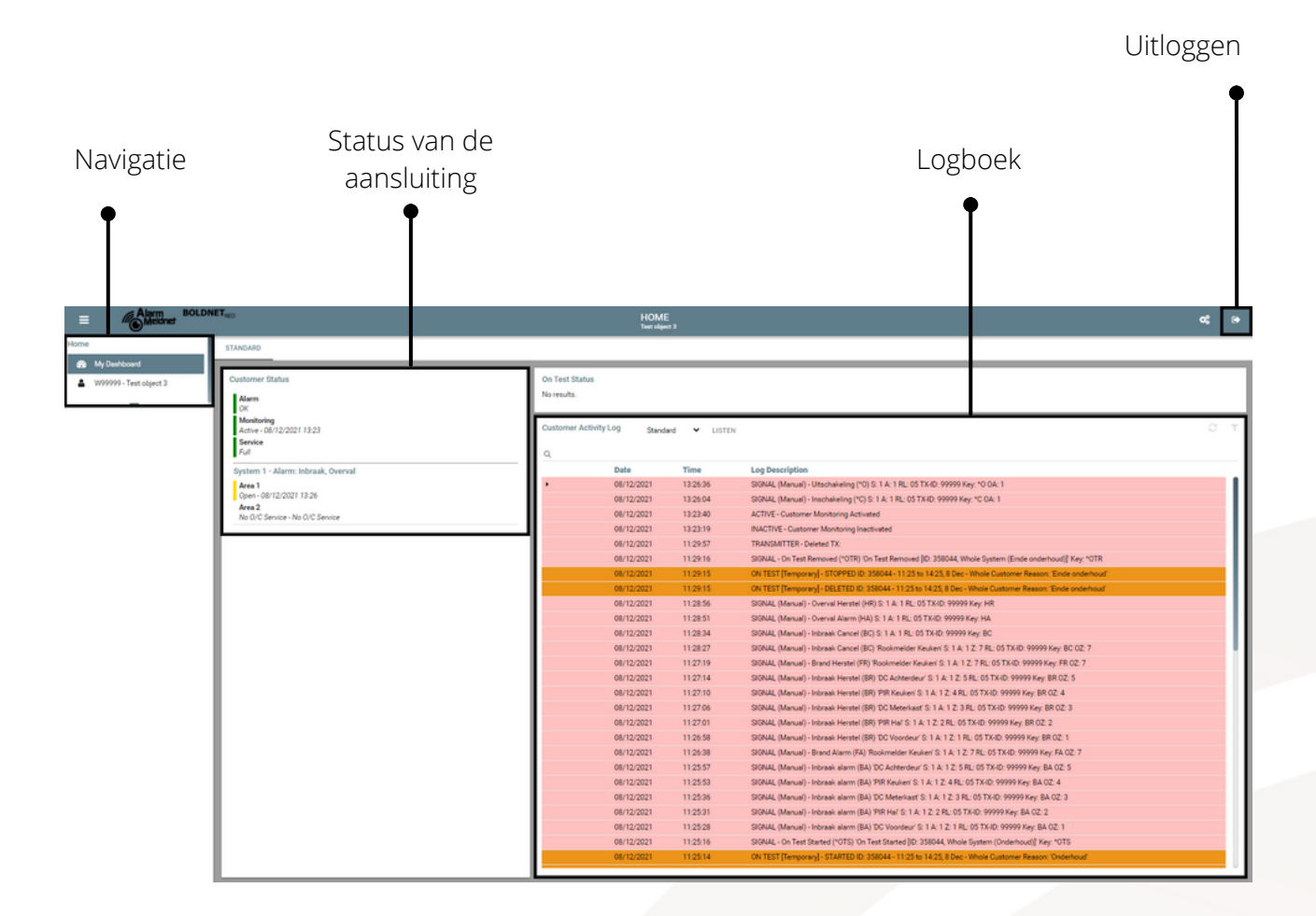

### Adresgegevens bekijken

Klik links in de navigatie op de aansluiting.

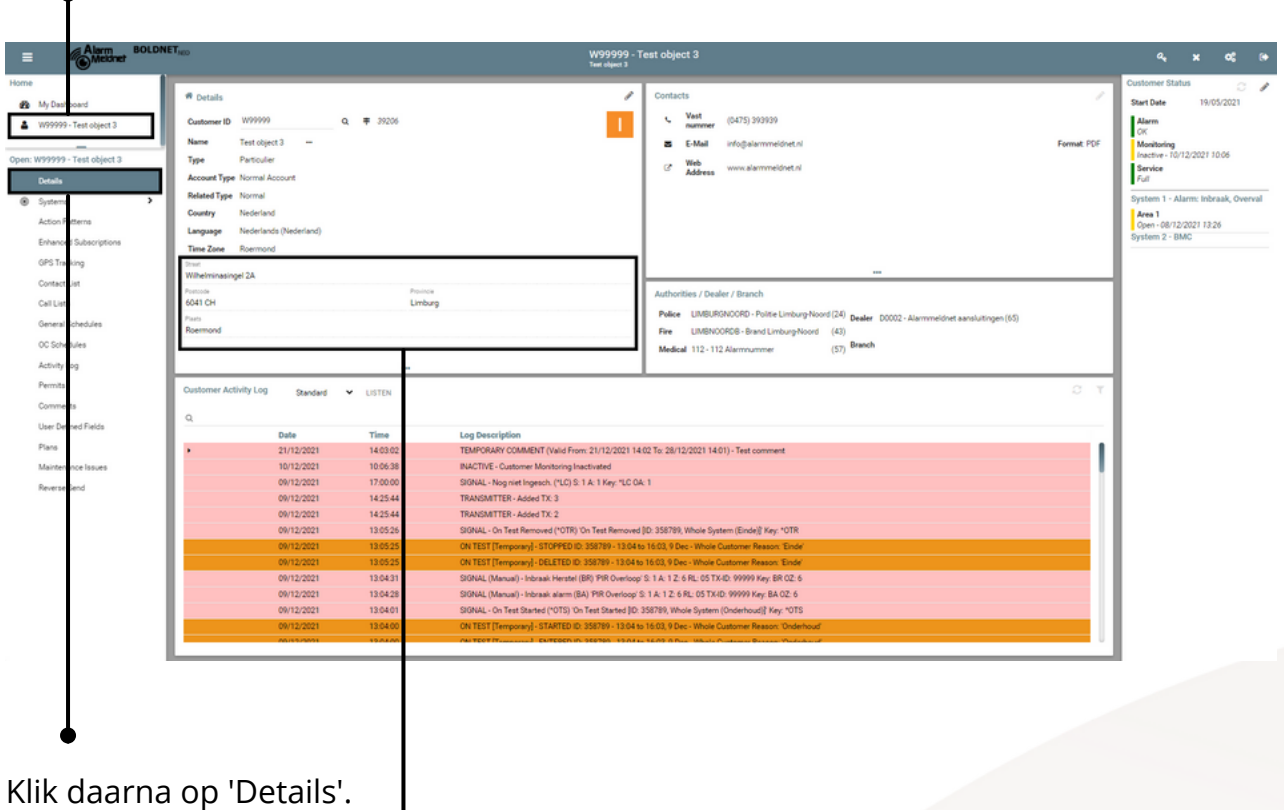

Vervolgens kunt u hier de adresgegevens bekijken.

### Sleutel- en pashouders bekijken

Klik links in de navigatie op de aansluiting.

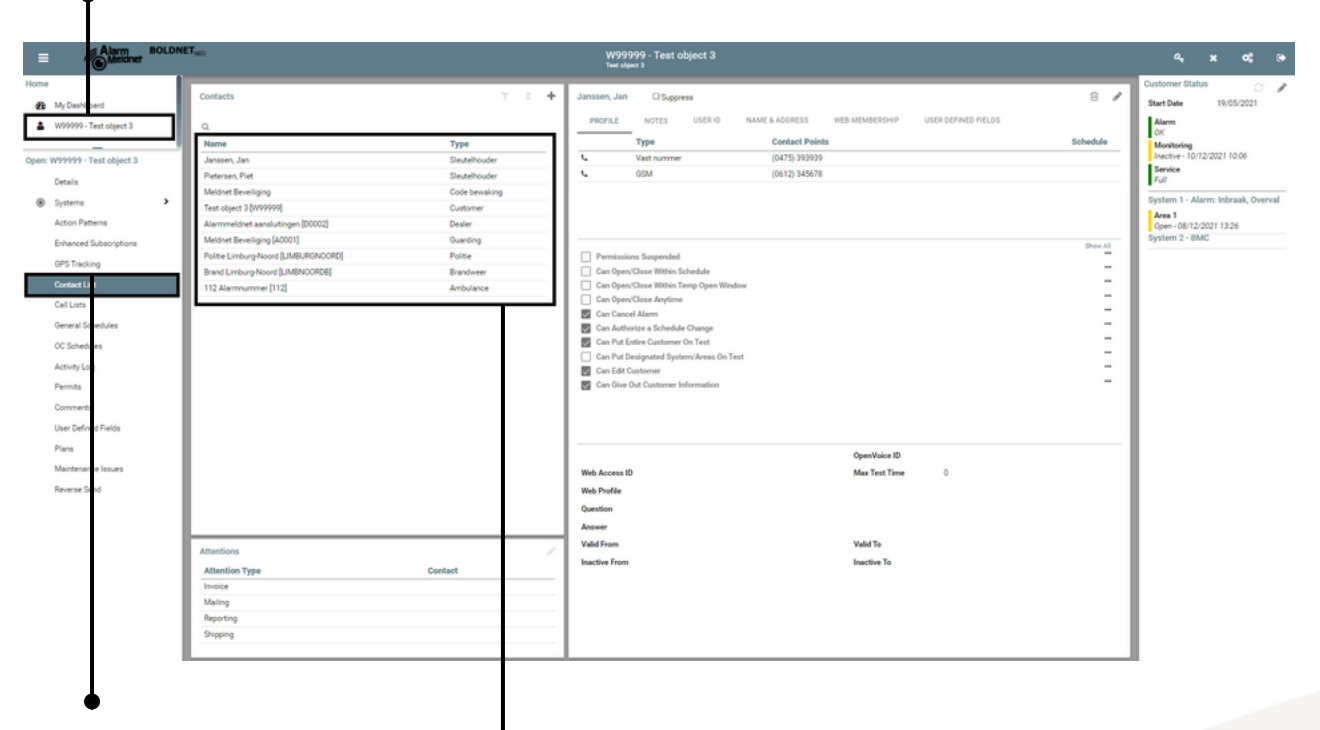

Klik daarna op 'Contact List'.

Vervolgens kunt u hier de sleutel- en pashouders bekijken. Onder 'Type' staat vermeld of het een sleutelhouder, pashouder, bewakingsdienst (= 'Guarding') of hulpdienst betreft.

#### **Extra informatie**

- Sleutelhouders zijn personen die door ons gebeld worden in geval van een (alarm)melding. Pashouders worden niet gebeld maar kunnen wel contact met ons opnemen om alarmen af te handelen, testfases aan te vragen, wijzigingen door te geven en informatie op te vragen.
- Bewakingsdiensten worden altijd twee keer in de lijst getoond.
- Het installatiebedrijf (= 'Dealer') wordt altijd in de lijst getoond maar wordt niet gebeld (tenzij anders opgegeven).
- De objectnaam (= 'Customer') wordt altijd in de lijst getoond, ongeacht of het object gebeld wordt of niet.

### Schakelrooster(s) bekijken

Klik links in de navigatie op de aansluiting.

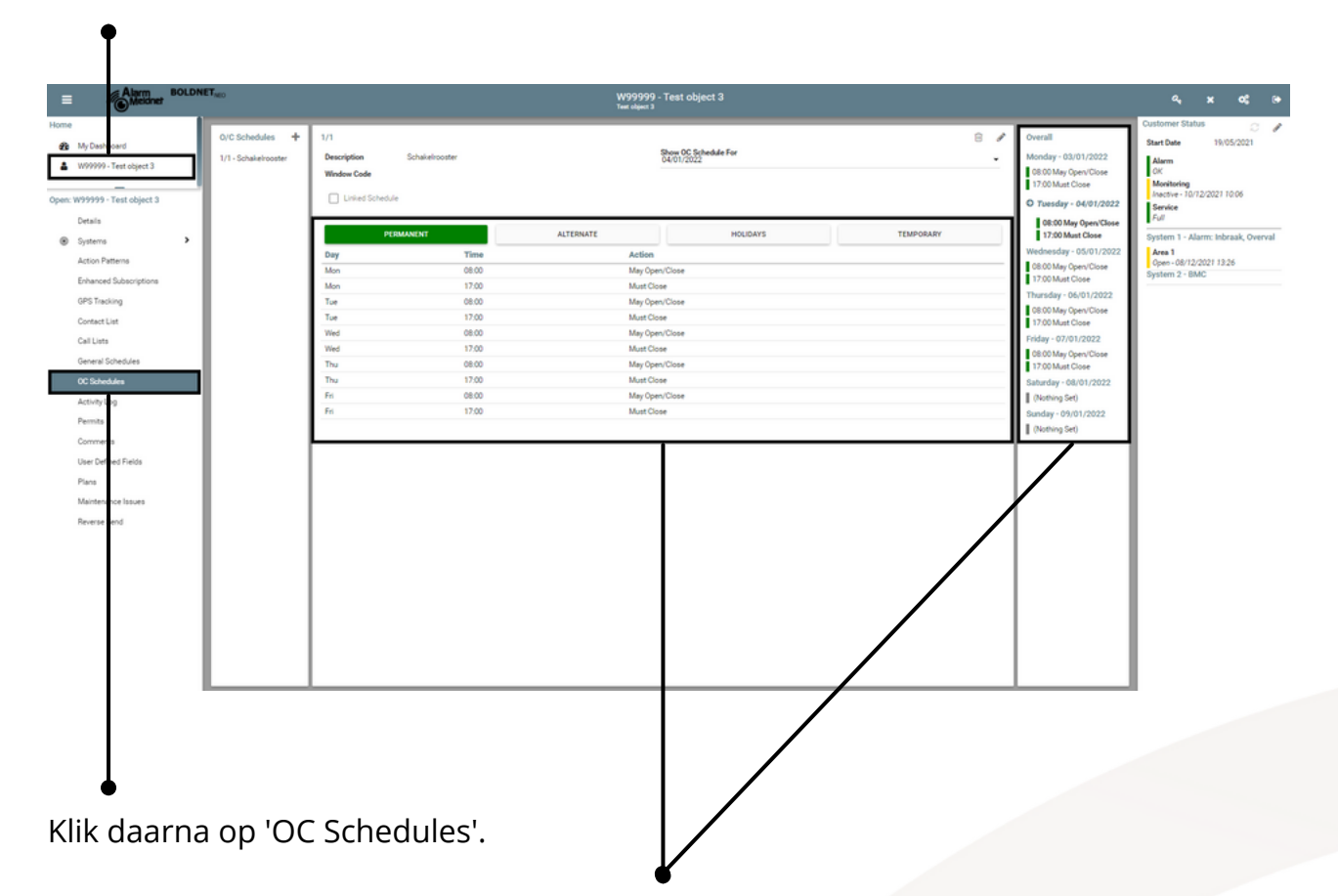

Vervolgens wordt op twee plekken een schakelrooster getoond. Links ziet u het permanente rooster, rechts ziet u het rooster voor de huidige week.

#### **Extra informatie**

- May open/close: vanaf dit tijdstip **mag** er uit- en ingeschakeld worden.
- Must close: op dit tijdstip **moet** het systeem ingeschakeld zijn.
- Must open: vanaf dit tijdstip **moet** het systeem uitgeschakeld zijn.
- Neem contact met ons op voor meer informatie over **geavanceerde** roosteropties zoals 'May Temp Open' en 'May Temp Open Once'.
- Wij hanteren altijd 10 minuten gedoogtijd (tenzij anders met u afgesproken).

### Rooster bewakingsdienst bekijken

Heeft u aan ons doorgegeven dat de bewakingsdienst alleen tussen bepaalde tijden aangestuurd mag worden? Dan hebben wij in ons systeem een belrooster gekoppeld aan de bewakingsdienst.

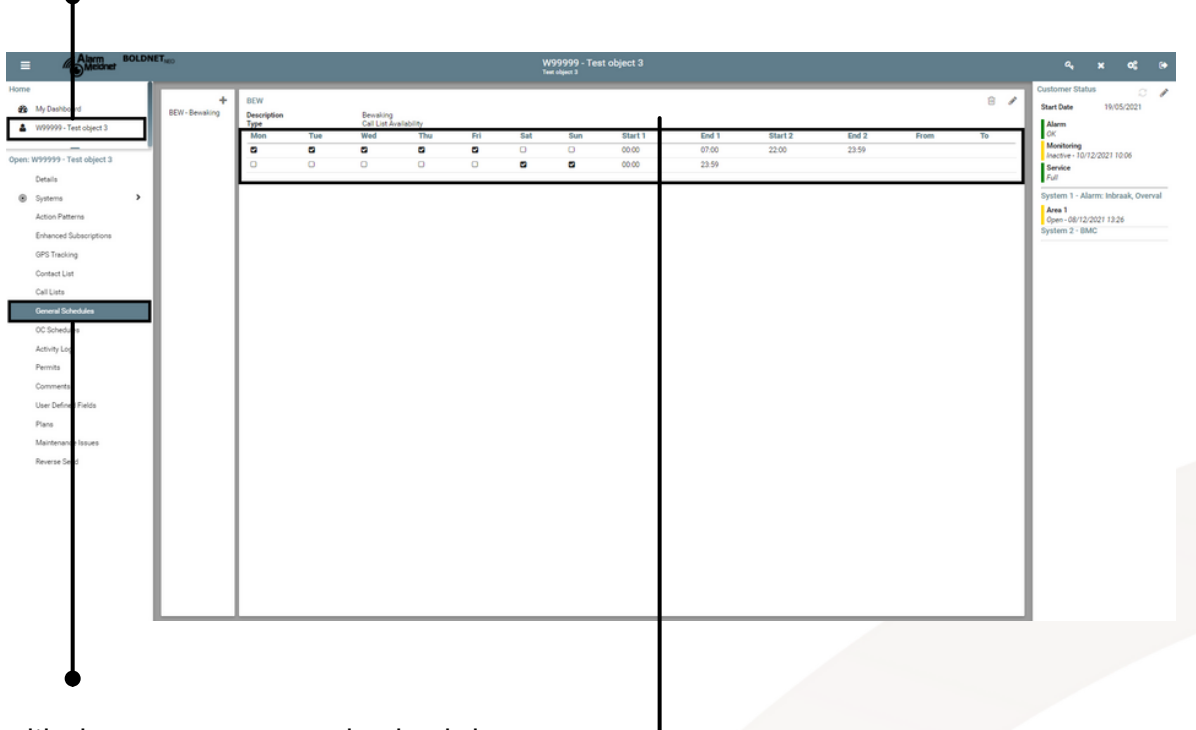

Klik links in de navigatie op de aansluiting.

Klik daarna op 'General Schedules'.

Vervolgens kunt u hier het belrooster bekijken. In bovenstaand voorbeeld wordt de bewaking op maandag t/m vrijdag tussen 22.00 uur en 07:00 uur gebeld en in het weekend 24 uur. Buiten deze tijden worden de overige sleutelhouders gebeld.

### Logboek bekijken

Het logboek wordt standaard op het startscherm getoond (zie pagina 2) maar u kunt het logboek ook in een groter formaat bekijken.

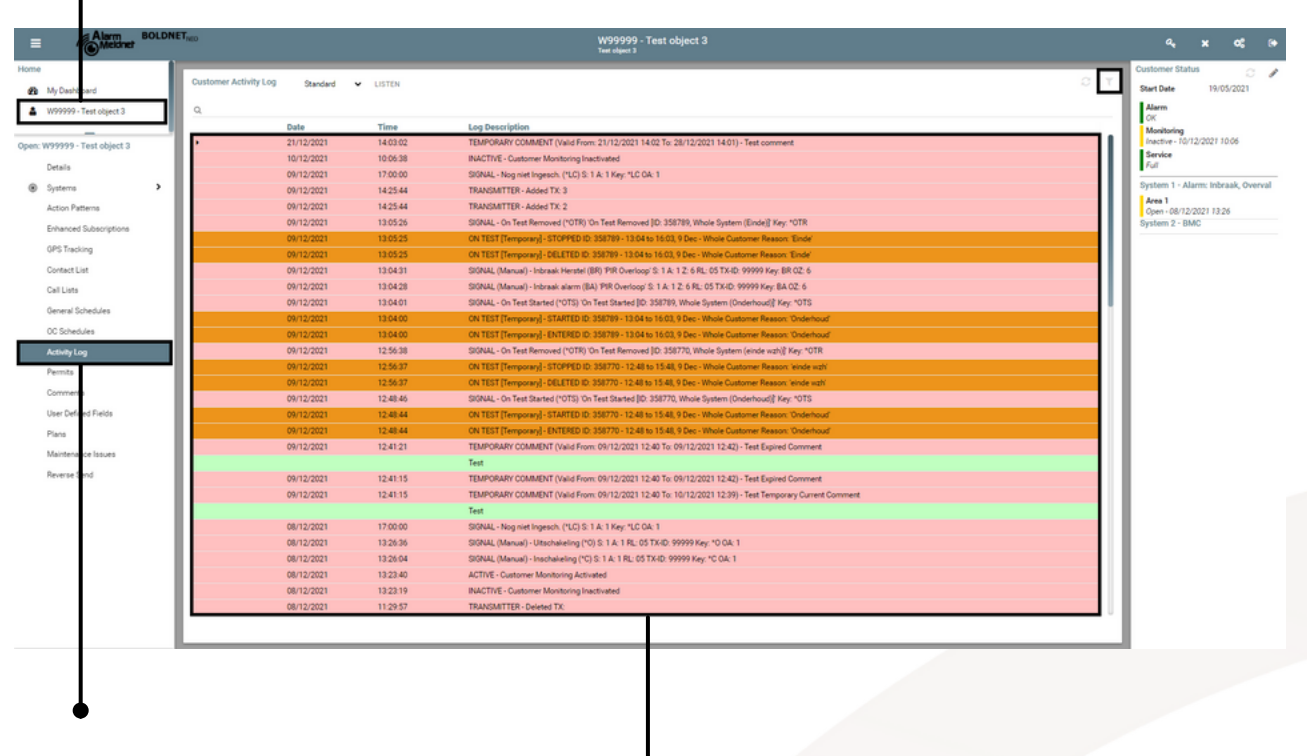

Klik links in de navigatie op de aansluiting.

Klik daarna op 'Activity Log'.

Vervolgens wordt het logboek in een groter formaat getoond. Wilt u de getoonde data aanpassen? Klik dan op het trechter icoon rechtsboven om de filteropties te openen; hier kunt u de getoonde data aanpassen.

### Heeft u vragen?

Bel ons gerust op telefoonnummer 0475 39 39 39 of stuur een e-mail naar info@alarmmeldnet.nl. Uiteraard zijn wij 24/7 bereikbaar.